## [www.edready.org](http://www.edready.org/)

## Create a free account

On the Dashboard, click on Prepare for Common Placement Exams

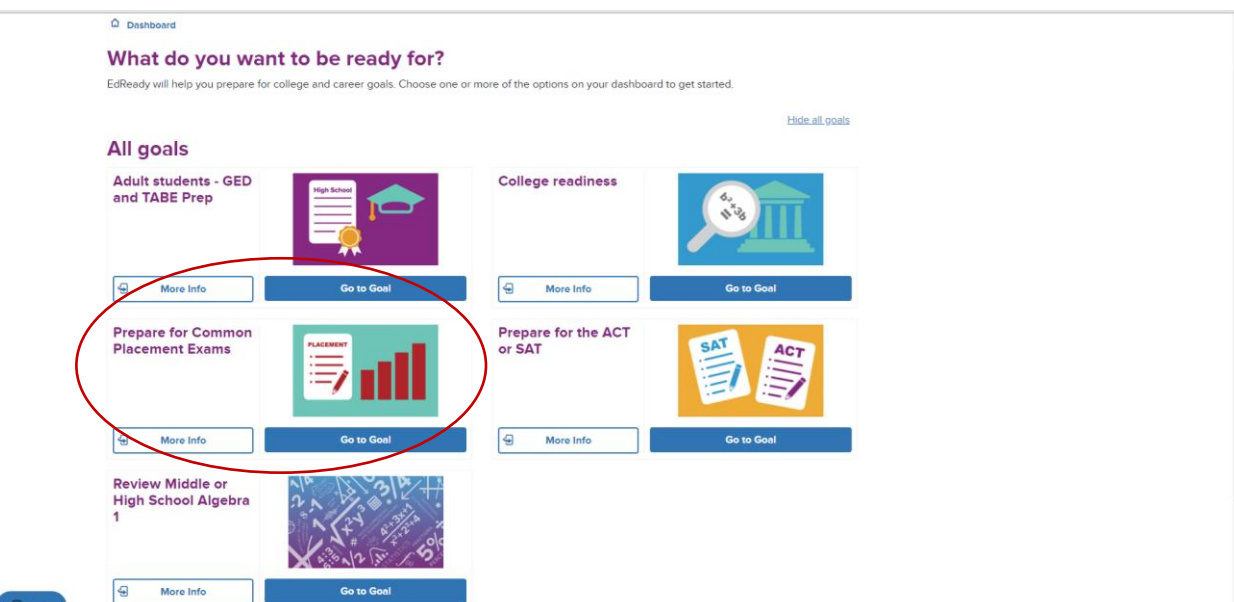

It may have you click on Go to Goal but once you get to the following screen, you are in the right place.

Click on Show Details and then Start Diagnostics to begin the test.

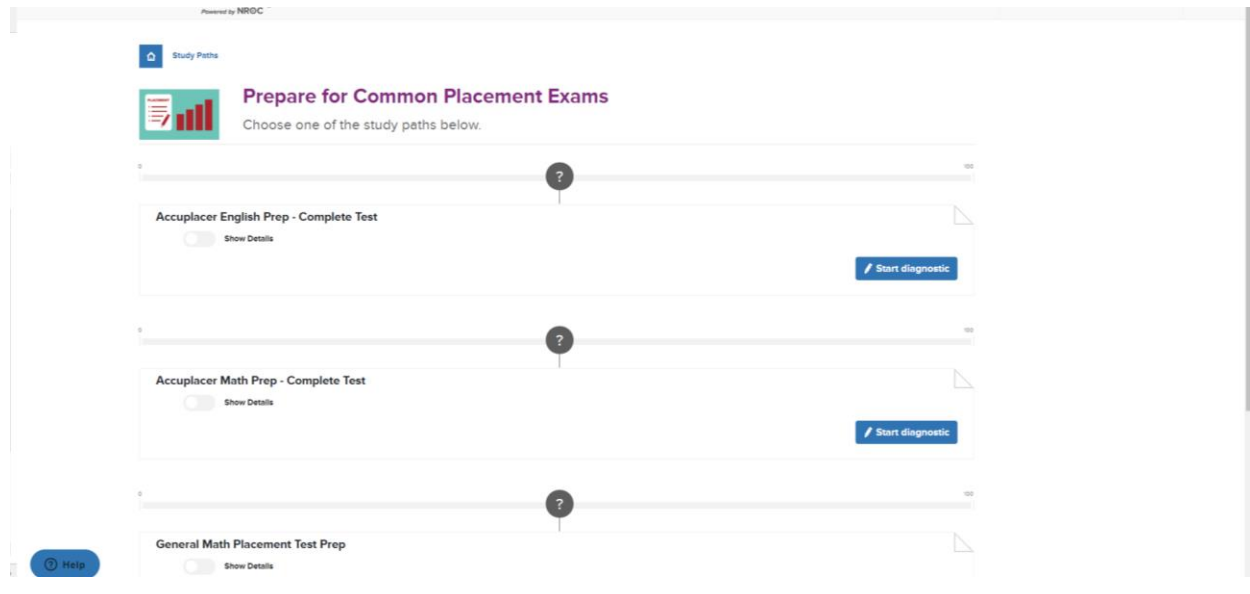

Once the test is submitted, it will calculate your results and break them down for each area like below. The View Study Path is also helpful for direction on what to study.

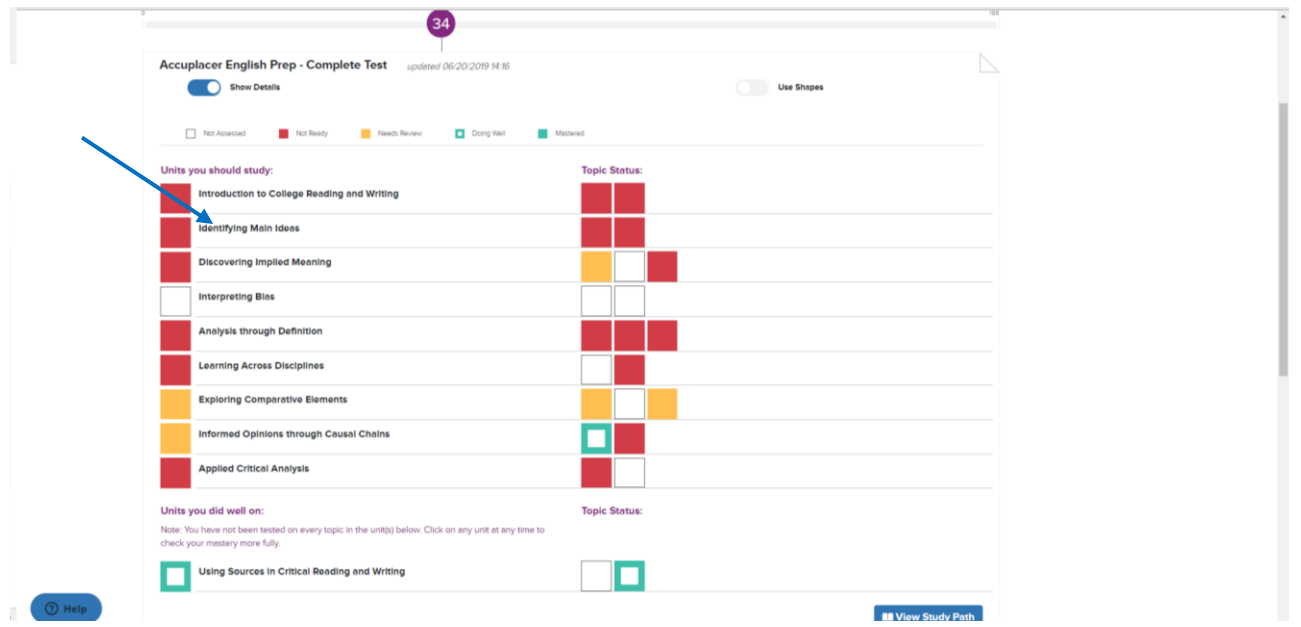

To further get some details on how you did, you can click on each unit (i.e. Identifying Main Ideas). Clicking on a unit will take you to a new screen where you can learn or test on that specific topic/unit and focus on those areas where you really struggle.

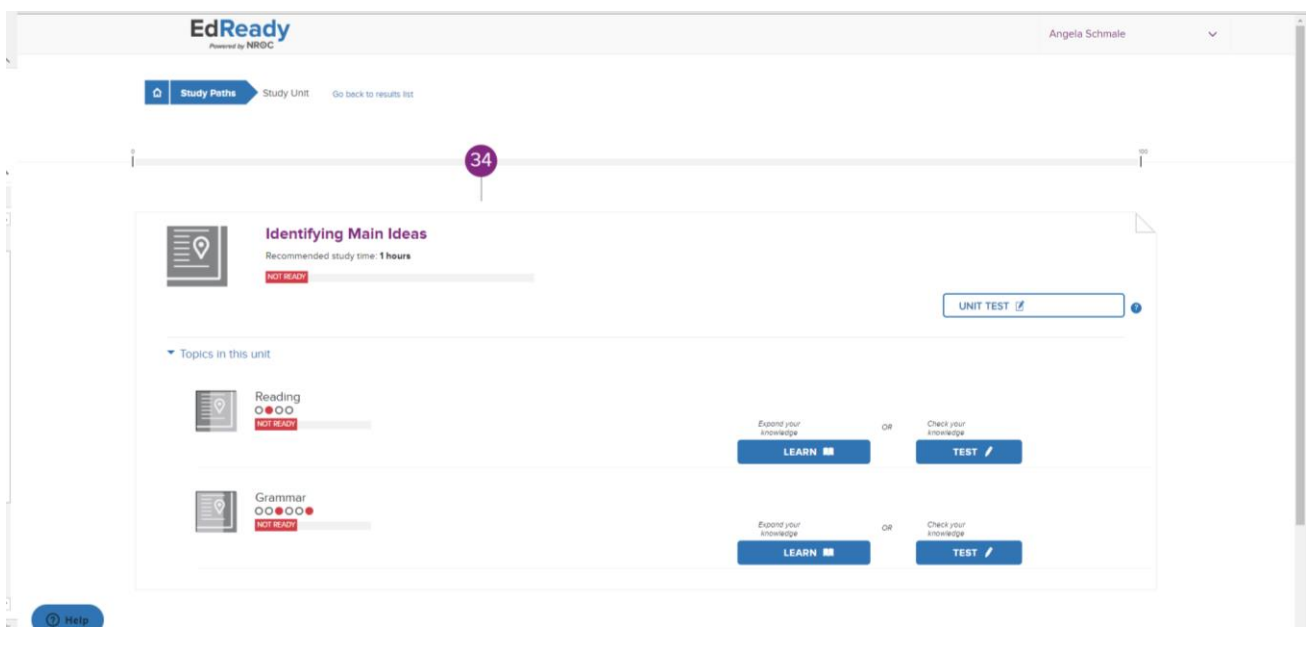